## **BAB V**

# **IMPLEMENTASI DAN PENGUJIAN SISTEM**

### **5.1 HASIL IMPLEMENTASI**

Pada tahap ini penulis mengimplementasikan hasil rancangan yang telah dibuat pada tahap sebelumnya. Implementasi yang dimaksud adalah proses menterjemahkan rancangan menjadi sebuah *output* yaitu berupa aplikasi sistem. Hasil implementasi untuk rancangan siakad berbasis web pada SMP N 1 Muaro Jambi dapat dilihat pada tampilan implementasi *input* dan *output* dibawah ini :

### **5.1.1 Hasil Implementasi Rancangan** *Input*

Adapun hasil implementasi dari halaman *input* tersebut, sebagai berikut :

1. Halaman *Login*

Halaman ini merupakan tampilan yang akan muncul apabila aktor ingin masuk ke website. Tampilan halaman login dapat dilihat pada gambar dibawah ini :

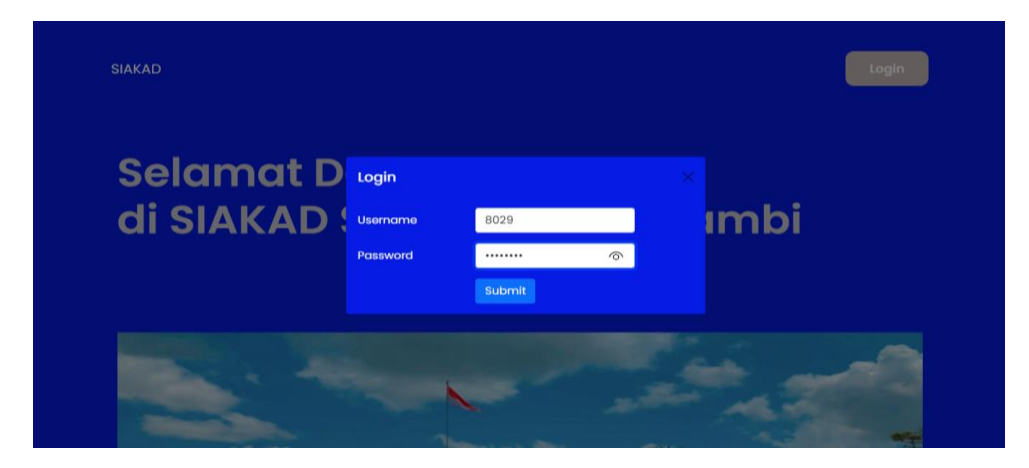

**Gambar 5.1 Halaman** *Login*

2. Halaman Buat Pengumuman

Halaman ini merupakan tampilan apabila admin atau guru ingin membuat pengumuman. Tampilan halaman buat pengumuman dapat dilihat pada gambar dibawah ini :

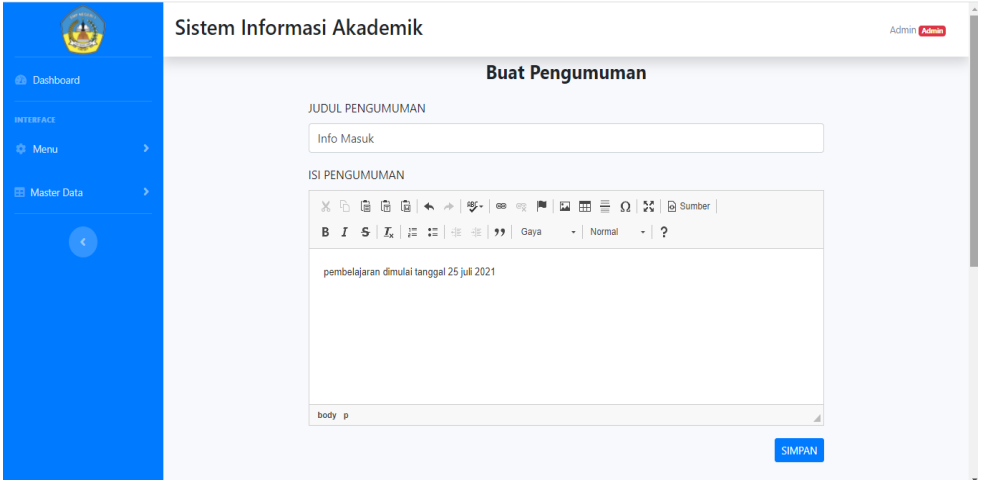

**Gambar 5.2 Halaman Buat Pengumuman**

3. Halaman Ubah Password

Halaman ini merupakan tampilan untuk aktor jika ingin mengubah password.

Tampilan halaman ubah password dapat dilihat pada gambar dibawah ini :

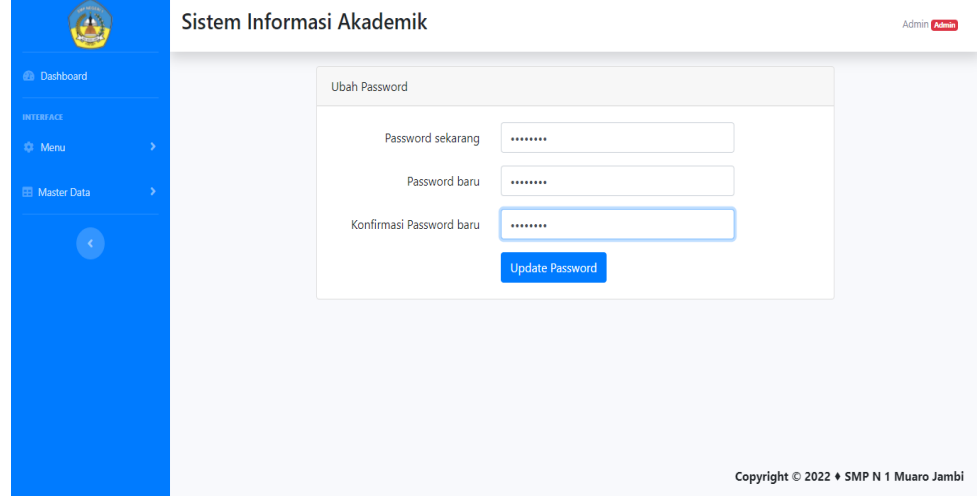

**Gambar 5.3 Halaman Ubah Password**

4. Halaman *Input* Guru

Halaman ini merupakan tampilan apabila admin ingin menginput atau mengubah data guru. tampilan halaman *input* guru dapat dilihat pada gambar dibawah ini :

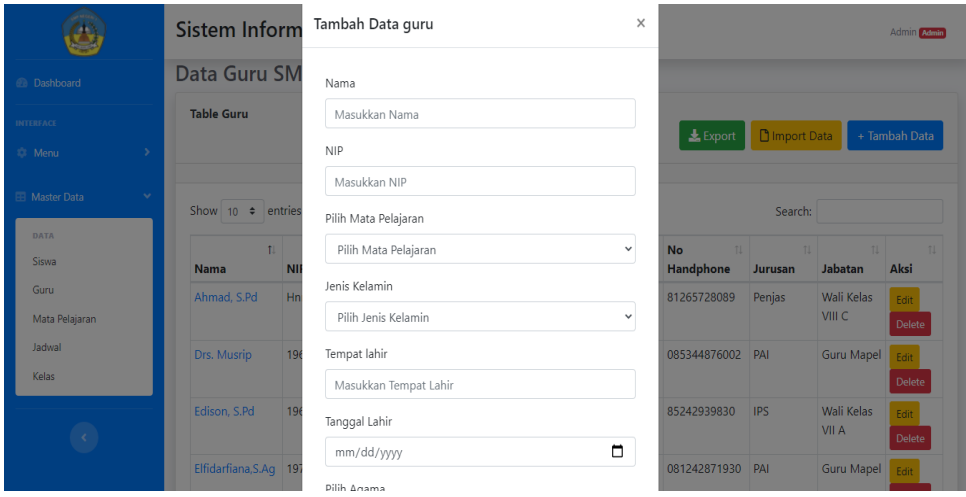

**Gambar 5.4 Halaman** *Input* **Guru**

5. Halaman *Input* Mata Pelajaran

Halaman ini merupakan tampilan apabila admin ingin menginput atau mengubah data mata pelajaran. Tampilan halaman *input* mata pelajaran dapat dilihat pada gambar dibawah ini :

|                                                      | Sistem Informa         | <b>CALCULUM</b><br>Tambah Data mapel                | $\times$        |    |                 | Admin Admin      |  |
|------------------------------------------------------|------------------------|-----------------------------------------------------|-----------------|----|-----------------|------------------|--|
| <b><i>@</i></b> Dashboard                            | Data Mata Pela         |                                                     |                 |    |                 |                  |  |
| <b>INTERFACE</b><br><b>C</b> Menu                    | <b>Table mapel</b>     | Kode Mata Pelajaran<br>Masukkan Kode Mata Pelajaran |                 |    |                 | + Tambah Data    |  |
| <b>El Master Data</b><br>$\checkmark$<br><b>DATA</b> | Show 10 $\div$ entries | Nama Mata Pelajaran<br>Masukkan Nama Mata Pelajaran |                 |    | Search:         |                  |  |
| Siswa                                                | No 1<br>Kode Mata      | Semester                                            |                 | 11 | <b>Semester</b> | 11<br>11<br>Aksi |  |
| Guru                                                 | 001<br>$\overline{1}$  | Masukkan Semester:(angka)                           |                 |    |                 | Edit             |  |
| Mata Pelajaran<br>Jadwal                             | 002<br>$\overline{a}$  |                                                     | Submit<br>Close |    |                 | Edit             |  |
| Kelas                                                | $\overline{3}$<br>003  |                                                     |                 |    |                 | Edit             |  |
| $\langle \rangle$                                    | 004<br>$\overline{4}$  |                                                     | <b>MTK</b>      |    |                 | Edit             |  |
|                                                      | 005<br>5               |                                                     | <b>IPA</b>      |    |                 | Edit             |  |

**Gambar 5.5 Halaman** *Input* **Mata Pelajaran**

### 6. Halaman *Input* Kelas

Halaman ini merupakan tampilan apabila admin ingin menginput atau mengubah data kelas . Tampilan halaman *input* kelas dapat dilihat pada gambar dibawah ini :

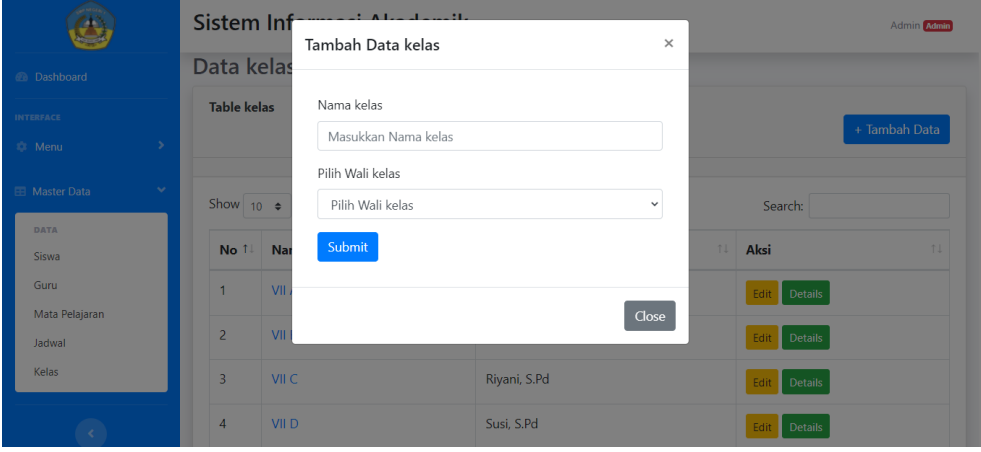

**Gambar 5.6 Halaman** *Input* **Kelas**

7. Halaman *Input* Siswa

Halaman ini merupakan tampilan apabila admin atau guru ingin menginput atau mengubah data siswa. Tampilan halaman *input* siswa dapat dilihat pada gambar dibawah ini :

|                               | <b>Sistem Inform</b>            | Tambah Data siswa<br>$\times$       |               |             |              | <b>Admin Admin</b> |
|-------------------------------|---------------------------------|-------------------------------------|---------------|-------------|--------------|--------------------|
| <b><i>A</i></b> Dashboard     | <b>Data Siswa SN</b>            | Nama                                |               |             |              |                    |
| <b>INTERFACE</b>              | <b>Table Siswa</b>              | Masukkan Nama                       | $\pm$ Export  | Import Data |              | + Tambah Data      |
| C Menu<br>×                   |                                 | <b>NIS</b>                          |               |             |              |                    |
| <b>EB</b> Master Data<br>$\,$ | Show 10 $\approx$ entries       | Masukkan NIS                        |               | Search:     |              |                    |
| $\langle \cdot \rangle$       | 1                               | Jenis Kelamin                       | 11<br>ggal    | 11          | 11           | 11                 |
|                               | <b>Nama</b><br><b>No</b>        | Pilih Jenis Kelamin<br>$\checkmark$ |               | Agama       | <b>Kelas</b> | Aksi               |
|                               | Akemi Faizah                    | <b>NISN</b>                         | $9 - 04 - 22$ | Islam       | VII A        | Edit               |
|                               |                                 | Masukkan NISN                       |               |             |              | Delete             |
|                               | Al Fitri<br>$\overline{2}$      | Tempat lahir                        | $9 - 04 - 20$ | Islam       | VII A        | Edit<br>Delete     |
|                               | Alif Kurnia<br>3                | Masukkan Tempat Lahir               | $9 - 09 - 26$ | Islam       | VII A        | Edit               |
|                               |                                 | Tanggal Lahir                       |               |             |              | Delete             |
|                               | Alya Juliyani<br>$\overline{4}$ | $\Box$<br>mm/dd/yyyy                | $9 - 07 - 19$ | Islam       | VII A        | Edit               |

**Gambar 5.7 Halaman** *Input* **Siswa**

8. Halaman *Input* Jadwal

Halaman ini merupakan tampilan apabila admin ingin mnginput atau mengubah data jadwal belajar dan mengajar. Tampilan halaman *input* jadwal dapat dilihat pada gambar dibawah ini :

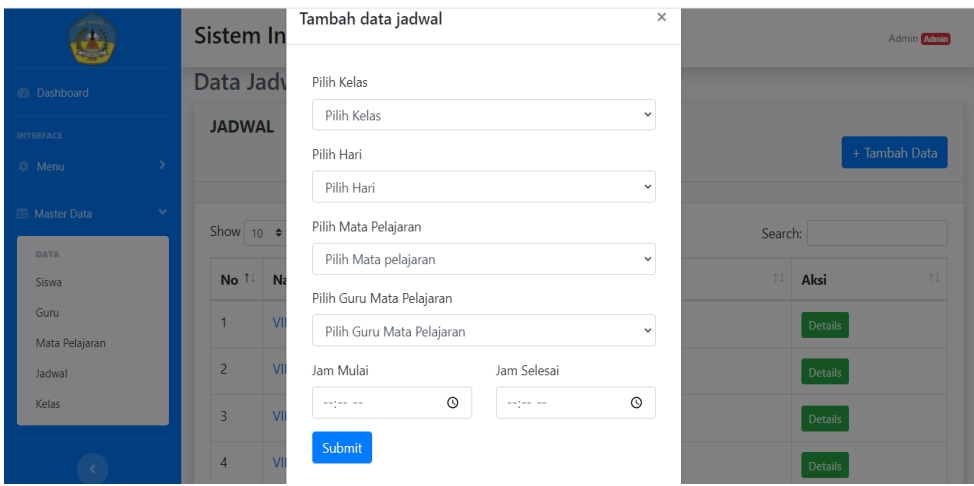

**Gambar 5.8 Halaman** *Input* **Jadwal**

9. Halaman *Input* Nilai

Halaman ini merupakan tampilan apabila admin dan guru ingin menginput atau mengubah data nilai siswa . Tampilan halaman *input* nilai dapat dilihat pada gambar dibawah ini :

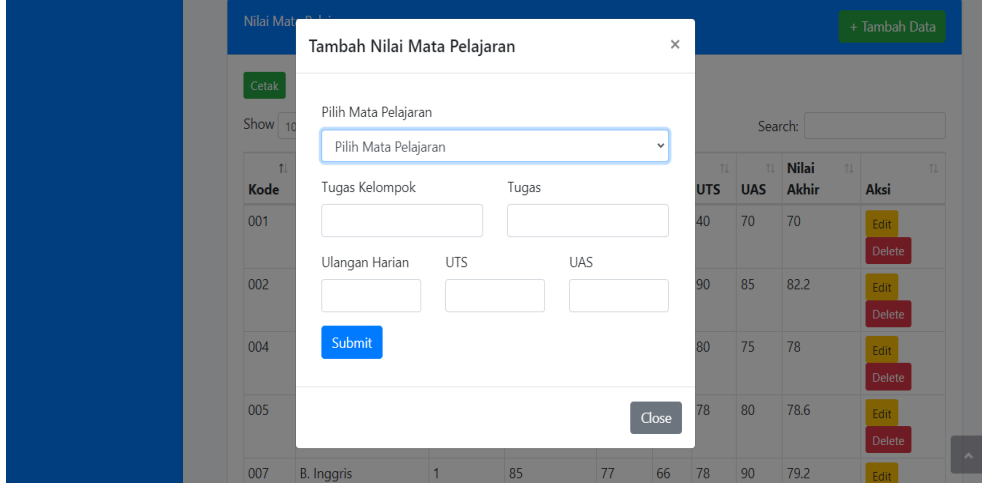

**Gambar 5.9 Halaman** *Input* **Nilai**

## **5.1.2 Hasil Implementasi Rancangan** *Output*

1. Halaman Tampilan Awal

Halaman ini merupakan tampilan utama pada website sebelum login. Halaman tampilan awal dapat dilihat pada gambar dibawah ini :

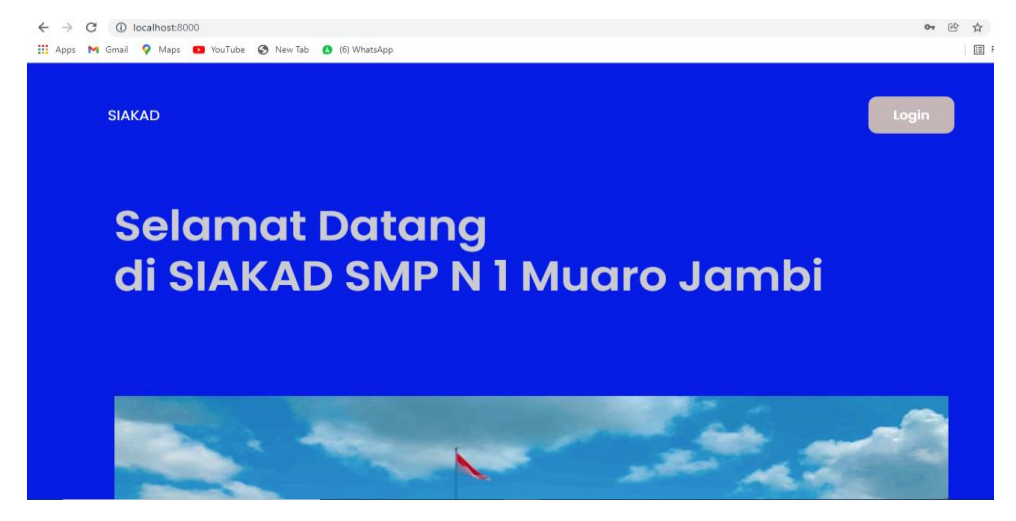

**Gambar 5.10 Halaman Tampilan Awal**

2. Halaman Dashboard

Halaman ini merupakan tampilan utama saat aktor berhasil *login* ke dalam sistem aplikasi. Tampilan halaman dashboard dapat dilihat pada gambar dibawah ini :

|                                                                                 | Sistem Informasi Akademik<br>Admin Admin                                                                                                    |
|---------------------------------------------------------------------------------|----------------------------------------------------------------------------------------------------|
| <b><i>A</i></b> Dashboard                                                       | <b>Selamat datang Admin</b>                                                                                                    |
| <b>INTERFACE</b><br><sup>2</sup> Menu<br><b>EB</b> Master Data<br>$\rightarrow$ | <b>JUMLAH KELAS</b><br><b>MATA PELAJARAN</b><br><b>JUMLAH SISWA</b><br><b>JUMLAH GURU</b><br>$\overline{\phantom{a}}$<br>$\bullet$<br>=<br>수<br>œ<br>29<br>10<br>10<br>6 |
|                                                                                 | <b>PENGUMUMAN</b><br><b>Info Sekolah</b><br>Sekolah akan dimulai pada tanggal 07 Januari 2022<br>silahkan lihat informasi kelas pada tabel masing-masing                 |
|                                                                                 | Copyright © 2022 + SMP N 1 Muaro Jan                                                                                                    |

**Gambar 5.11 Halaman Dashboard**

### 3. Halaman Data Guru

Halaman ini merupakan tampilan data guru yang sudah diinputkan oleh admin. Tampilan halaman data guru dapat dilihat pada gambar dibawah ini :

|                                                     |                   | Sistem Informasi Akademik     |                                      |                         |                         |                 |                       |                | <b>Admin Admin</b>          |                |
|-----------------------------------------------------|-------------------|-------------------------------|--------------------------------------|-------------------------|-------------------------|-----------------|-----------------------|----------------|-----------------------------|----------------|
| <b><i>C</i></b> Dashboard                           |                   | Data Guru SMP N 1 Muaro Jambi |                                      |                         |                         |                 |                       |                |                             |                |
| <b>INTERFACE</b><br>$\rightarrow$<br><b>Ct</b> Menu | <b>Table Guru</b> |                               |                                      |                         |                         | <b>L</b> Export | <b>D</b> Import Data  |                | + Tambah Data               |                |
| $\checkmark$<br><b>EB</b> Master Data               | Show $10 \div$    | entries                       |                                      |                         |                         |                 | Search:               |                |                             |                |
| <b>DATA</b><br>Siswa                                | 11<br><b>Nama</b> | f1.<br><b>NIP</b>             | <b>Jenis</b><br>1L<br><b>Kelamin</b> | <b>Tempat:</b><br>Lahir | <b>Tanggal</b><br>Lahir | 11<br>Agama     | No<br>11<br>Handphone | 11.<br>Jurusan | 11<br>Jabatan               | $\overline{A}$ |
| Guru<br>Mata Pelajaran                              | Ahmad, S.Pd       | Hnr                           | Laki-laki                            | Pematang<br>Jering      | 1984-04-<br>16          | <b>Islam</b>    | 81265728089           | Penjas         | <b>Wali Kelas</b><br>VIII C |                |
| Jadwal<br>Kelas                                     | Drs. Musrip       | 196506212007011006 Laki-laki  |                                      | Jambi                   | $1965 - 06 -$<br>21     | Islam           | 085344876002 PAI      |                | Guru<br>Mapel               |                |
|                                                     | Edison, S.Pd      | 196512311988121009 Laki-laki  |                                      | Jambi                   | $1965 - 10 -$<br>11     | Islam           | 85242939830           | <b>IPS</b>     | Wali Kelas<br><b>VII A</b>  |                |

**Gambar 5.12 Halaman Data Guru**

4. Halaman Data Mata Pelajaran

Halaman ini merupakan tampilan data mata pelajaran yang sudah diinputkan oleh admin. Tampilan halaman data mata pelajaran dapat dilihat pada gambar dibawah ini :

|                                   |              |                    | Sistem Informasi Akademik<br>Admin Admin |                           |                       |               |  |  |  |  |
|-----------------------------------|--------------|--------------------|------------------------------------------|---------------------------|-----------------------|---------------|--|--|--|--|
| <b>@</b> Dashboard                |              |                    | Data Mata Pelajaran SMP N 1 Muaro Jambi  |                           |                       |               |  |  |  |  |
| <b>INTERFACE</b><br><b>C</b> Menu |              | <b>Table mapel</b> |                                          |                           |                       | + Tambah Data |  |  |  |  |
| <b>EB</b> Master Data             | $\checkmark$ | Show $10 \div$     | entries                                  |                           | Search:               |               |  |  |  |  |
| <b>DATA</b><br>Siswa              |              | No 1               | Kode Mata Pelajaran<br>11                | Nama Mata Pelajaran<br>n1 | î↓<br><b>Semester</b> | Aksi<br>1L    |  |  |  |  |
| Guru                              |              | 1                  | 001                                      | <b>B.</b> Indonesia       |                       | Edit          |  |  |  |  |
| Mata Pelajaran<br>Jadwal          |              | $\overline{2}$     | 002                                      | Pendidikan Agama Islam    |                       | Edit          |  |  |  |  |
| Kelas                             |              | 3                  | 003                                      | <b>PPKN</b>               |                       | Edit          |  |  |  |  |
|                                   |              | 4                  | 004                                      | <b>MTK</b>                |                       | Edit          |  |  |  |  |

**Gambar 5.13 Halaman Data Mata Pelajaran**

5. Halaman Data Kelas

Halaman ini merupakan tampilan data kelas. Tampilan halaman kelas dapat dilihat pada gambar dibawah ini :

|                                        |                    | Sistem Informasi Akademik      |                          | Admin Admin            |
|----------------------------------------|--------------------|--------------------------------|--------------------------|------------------------|
| <b><i>C</i></b> Dashboard              |                    | Data kelas SMP N 1 Muaro Jambi |                          |                        |
| <b>INTERFACE</b><br>×<br><b>C</b> Menu | <b>Table kelas</b> |                                |                          | + Tambah Data          |
| $\checkmark$<br><b>EB</b> Master Data  |                    | Show $_{10}$ $\bullet$ entries |                          | Search:                |
| <b>DATA</b><br><b>Siswa</b>            | No 1               | <b>Nama Kelas</b><br>1L        | îI.<br><b>Wali Kelas</b> | Aksi<br>n.             |
| Guru                                   | 1                  | <b>VII A</b>                   | Edison, S.Pd             | Edit Details           |
| Mata Pelajaran<br>Jadwal               | $\overline{2}$     | VII B                          | Umi Karomah, S.Pd        | Edit Details           |
| Kelas                                  | 3                  | VII C                          | Riyani, S.Pd             | <b>Edit</b> Details    |
|                                        | 4                  | VII <sub>D</sub>               | Susi, S.Pd               | <b>Details</b><br>Edit |

**Gambar 5.14 Halaman Data Kelas**

6. Halaman Data Siswa

:

Halaman ini merupakan tampilan data siswa yang sudah diinputkan oleh admin. Tampilan halaman data siswa dapat dilihat pada gambar dibawah ini

|                                        |                    | Sistem Informasi Akademik      |                      |                                                 |                   |                              |                              |                      |               | Admin Admin           |
|----------------------------------------|--------------------|--------------------------------|----------------------|-------------------------------------------------|-------------------|------------------------------|------------------------------|----------------------|---------------|-----------------------|
| <b><i>C</i></b> Dashboard              |                    | Data Siswa SMP N 1 Muaro Jambi |                      |                                                 |                   |                              |                              |                      |               |                       |
| <b>INTERFACE</b><br>×<br><b>C</b> Menu | <b>Table Siswa</b> |                                |                      |                                                 |                   |                              | <b>L</b> Export              | <b>D</b> Import Data | + Tambah Data |                       |
| v<br><b>H</b> Master Data              | Show $10$          | entries<br>$\triangleq$        |                      |                                                 |                   |                              |                              | Search:              |               |                       |
| DATA<br><b>Siswa</b>                   | $\uparrow$<br>No   | Nama                           | 让<br>让<br><b>NIS</b> | Jenis<br>$\uparrow\downarrow$<br><b>Kelamin</b> | 11<br><b>NISN</b> | <b>Tempat</b><br>11<br>Lahir | <b>Tanggal</b><br>计<br>Lahir | n.<br>Agama          | 1J<br>Kelas   | 11<br>Aksi            |
| Guru<br>Mata Pelajaran                 | 1                  | Akemi Faizah                   | 6911                 | Perempuan                                       | 0093014548 Jambi  |                              | 2009-04-22                   | <b>Islam</b>         | <b>VII A</b>  | Edit<br>Delete        |
| Jadwal<br>Kelas                        | $\overline{2}$     | Al Fitri                       | 6913                 | Perempuan                                       |                   | 0079173961 Muaro Pijoan      | 2009-04-20                   | Islam                | <b>VII A</b>  | Edit<br><b>Delete</b> |
|                                        | 3                  | Alif Kurnia                    | 6914                 | Laki-laki                                       |                   | 0098421793 Muaro Pijoan      | 2009-09-26                   | <b>Islam</b>         | <b>VII A</b>  | Edit<br><b>Delete</b> |

**Gambar 5.15 Halaman Data Siswa**

7. Halaman Data Jadwal

Halaman ini merupakan tampilan data jadwal belajar siswa dan jadwal guru mengajar pada halaman admin. Tampilan halaman jadwal dapat dilihat pada gambar dibawah ini :

|                                        |                                                                                                    |  |  | Admin Admin |
|----------------------------------------|----------------------------------------------------------------------------------------------------|--|--|-------------|
| <b>B</b> Dashboard                     |                                                                                                    |  |  |             |
| <b>INTERFACE</b><br>×<br><b>C</b> Menu | <b>JADWAL</b>                                                                                                    |  |  |             |
| <b>EB</b> Master Data                  | Sistem Informasi Akademik<br>Data Jadwal SMP N 1 Muaro Jambi<br>entries<br>Show $10$<br>$\triangle$<br>Search:<br>îl.<br>$\uparrow$<br>Mata Pelajaran<br>Hari<br>Jam Pelajaran<br>î↓<br><b>Action</b><br>No<br>- îl<br><b>IPA</b><br>Senin<br>07:30:00 WIB - 08:30:00 WIB<br>Details<br>Edit<br>Susi, S.Pd<br><b>MTK</b><br>$\overline{2}$<br><b>Senin</b><br>09:30:00 WIB - 10:30:00 WIB<br>Edit Details<br>Umi Karomah, S.Pd<br><b>B.</b> Indonesia<br>3<br>Selasa<br>09:30:00 WIB - 10:30:00 WIB<br><b>Details</b><br>Edit<br>Riyani, S.Pd |  |  |             |
|                                        |                                                                                                    |  |  | î l         |
|                                        |                                                                                                    |  |  |             |
|                                        |                                                                                                    |  |  |             |
|                                        |                                                                                                    |  |  |             |

**Gambar 5.16 Halaman Data Jadwal**

8. Halaman Melihat Jadwal

Halaman ini merupakan tampilan untuk guru melihat data jadwal mengajar dikelas yang diampu. Tampilan halaman melihat jadwal mengajar pada guru dapat dilihat pada gambar dibawah ini :

|                                        |                                                                                                    |                             |             |               | Riyani, S.Pd Guru |
|----------------------------------------|----------------------------------------------------------------------------------------------------|-----------------------------|-------------|---------------|-------------------|
| <b><i>A</i></b> Dashboard              |                                                                                                    |                             |             |               |                   |
| <b>INTERFACE</b>                       | <b>JADWAL</b>                                                                                                    |                             |             |               |                   |
| $\rightarrow$<br><b>Ct</b> Menu        |                                                                                                    |                             |             |               |                   |
| $\rightarrow$<br><b>EB</b> Master Data | Show 10                                                                                                    | entries                     |             | Search:       |                   |
|                                        | $\uparrow$<br><b>No</b>                                                                                                    | n.<br><b>Mata Pelajaran</b> | î l<br>Hari | Jam Pelajaran | 1L                |
|                                        | Sistem Informasi Akademik<br>Data Jadwal SMP N 1 Muaro Jambi<br>$\triangleq$<br><b>VII A</b><br>Selasa<br>1<br>09:30:00 WIB - 10:30:00 WIB<br><b>B.</b> Indonesia<br><b>VII A</b><br>$\overline{a}$<br>09:30:00 WIB - 10:30:00 WIB<br>Jumat<br><b>B.</b> Indonesia<br><b>VII B</b><br>3<br>Senin<br>09:30:00 WIB - 10:30:00 WIB<br><b>B.</b> Indonesia<br>MILC<br>Canto<br>07-20-00 M/ID 00-20-00 M/ID |                             |             |               |                   |
|                                        |                                                                                                    |                             |             |               |                   |
|                                        |                                                                                                    |                             |             |               |                   |
|                                        |                                                                                                    |                             |             |               |                   |

**Gambar 5.17 Halaman Jadwal Guru**

9. Halaman Melihat Jadwal Siswa

Halaman ini merupakan tampilan untuk siswa melihat data jadwal belajar belajar. Tampilan halaman melihat jadwal dapat dilihat pada gambar dibawah ini :

|                                                   |                  | Sistem Informasi Akademik            |                   |                             |    |  |  |  |  |  |
|---------------------------------------------------|------------------|--------------------------------------|-------------------|-----------------------------|----|--|--|--|--|--|
| <b>B</b> Dashboard                                |                  | Data Jadwal SMP N 1 Muaro Jambi      |                   |                             |    |  |  |  |  |  |
| <b>INTERFACE</b><br>×<br><b>Ct</b> Menu           | <b>JADWAL</b>    |                                      |                   |                             |    |  |  |  |  |  |
| <b>EB</b> Master Data<br>$\overline{\phantom{a}}$ |                  | Show $10 \div$<br>entries<br>Search: |                   |                             |    |  |  |  |  |  |
| <b>DATA</b>                                       | $\uparrow$<br>No | <b>Mata Pelajaran</b>                | îI.<br>ΤJ<br>Hari | Jam Pelajaran               | 1L |  |  |  |  |  |
| Siswa<br>Jadwal                                   | 1                | <b>IPA</b><br>Susi, S.Pd             | Senin             | 07:30:00 WIB - 08:30:00 WIB |    |  |  |  |  |  |
|                                                   | $\overline{2}$   | <b>MTK</b><br>Umi Karomah, S.Pd      | Senin             | 09:30:00 WIB - 10:30:00 WIB |    |  |  |  |  |  |
| localhost:8000/jadwal/1#                          | 3                | <b>B.</b> Indonesia<br>Riyani, S.Pd  | Selasa            | 09:30:00 WIB - 10:30:00 WIB |    |  |  |  |  |  |

**Gambar 5.18 Halaman Data Jadwal Siswa**

10. Halaman Melihat Profil Guru

Halaman ini merupakan tampilan untuk admin dan guru melihat profil guru.

Tampilan halaman profil guru dapat dilihat pada gambar dibawah ini :

|                      |   | Sistem Informasi Akademik | Admin Admin        |
|----------------------|---|---------------------------|--------------------|
| <b>B</b> Dashboard   |   |                           |                    |
| <b>INTERFACE</b>     |   |                           |                    |
| <b>C</b> Menu        | × |                           |                    |
| <b>E Master Data</b> | ٠ |                           |                    |
|                      |   | Edison, S.Pd              |                    |
|                      |   | edison@gmail.com          |                    |
|                      |   | <b>Tempat Lahir</b>       | Jambi              |
|                      |   | <b>NIP</b>                | 196512311988121009 |
|                      |   | <b>Nomor Handphone</b>    | 85242939830        |
|                      |   | Jurusan                   | <b>IPS</b>         |

**Gambar 5.19 Halaman Profil Guru**

11. Halaman Melihat Profil Dan Nilai Siswa

Halaman ini merupakan tampilan untuk aktor melihat profil dan nilai siswa. Tampilan halaman profil dan nilai siswa dapat dilihat pada gambar dibawah ini :

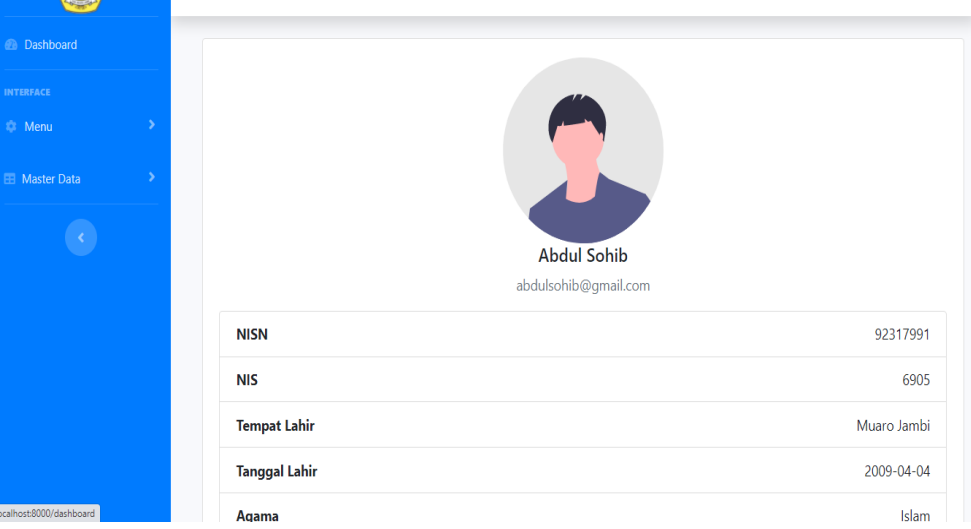

**Gambar 5.20 Halaman Profil Siswa**

| Cetak  | Show $10 \div$ entries                                                                                                    |   |    |    |    | Search: |                   |                       |      |
|--------|----------------------------------------------------------------------------------------------------|---|----|----|----|---------|-------------------|-----------------------|------|
| Kode 1 | Mata Pelajaran <sup>11</sup> Semester <sup>11</sup> T.Kelompok <sup>11</sup> Tugas <sup>11</sup> UH <sup>11</sup> UTS <sup>11</sup> |   |    |    |    |         | UAS <sup>11</sup> | Nilai<br><b>Akhir</b> | - TI |
| 001    | B. Indonesia                                                                                                    | 1 | 80 | 80 | 80 | 40      | 70                | 70                    |      |
| 002    | Pendidikan<br>Agama Islam                                                                                                    | 1 | 90 | 76 | 70 | 90      | 85                | 82.2                  |      |
| 004    | <b>MTK</b>                                                                                                    | 1 | 80 | 90 | 65 | 80      | 75                | 78                    |      |
| 005    | <b>IPA</b>                                                                                                    | 1 | 90 | 68 | 77 | 78      | 80                | 78.6                  |      |
| 007    | <b>B.</b> Inggris                                                                                                    | 1 | 85 | 77 | 66 | 78      | 90                | 79.2                  |      |
| 009    | <b>PJOK</b>                                                                                                    | 1 | 90 | 78 | 80 | 86      | 20                | 70.8                  |      |

**Gambar 5.21 Halaman Nilai Siswa**

## 12. Halaman Cetak Nilai

Halaman ini merupakan tampilan untuk admin dan siswa ketika ingin mencetak nilai siswa. Tampilan halaman cetak nilai dapat dilihat pada gambar dibawah ini :

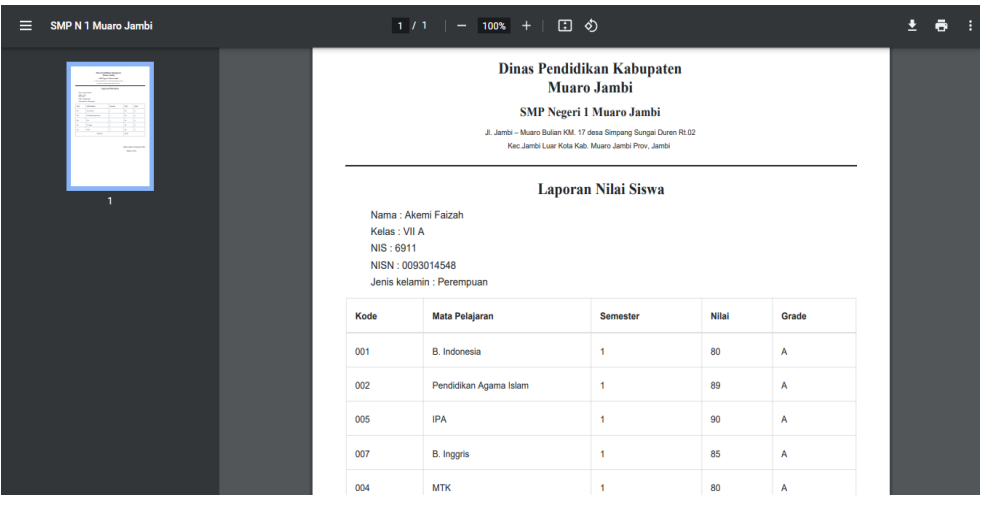

**Gambar 5.22 Halaman Cetak Nilai**

### **5.2 PENGUJIAN SISTEM**

1. Tabel Pengujian Halaman Login

Pada tahap ini dilakukan pengujian pada modul login untuk mengetahui apakah proses login berhasil atau tidak. Berikut pengujian pada halaman login dapat dilihat pada tabel 5.1 :

**Tabel 5.1 Halaman** *Login*

| <b>Modul</b><br>yang<br>diuji | <b>Prosedur</b><br>Pengujia<br>n | <b>Masukan</b> | <b>Keluaran</b><br>yang<br>diharapka | <b>Hasil</b><br>yang di<br>dapat | kesimpula<br>n |
|-------------------------------|----------------------------------|----------------|--------------------------------------|----------------------------------|----------------|
|                               |                                  |                | n                                    |                                  |                |
| Login                         | -Klik                            | Username       | Aktor atau                           | Aktor                            | Berhasil       |
| (berhasil                     | tombol                           |                | <i>user</i> masuk                    | atau user                        |                |
|                               | login                            | Password       | kedalam                              | masuk                            |                |
|                               | - Input                          |                | sistem dan                           | kedalam                          |                |
|                               | usernam                          | Klik           | dapat                                | sistem                           |                |
|                               | e dan                            | submit         |                                      | dan dapat                        |                |

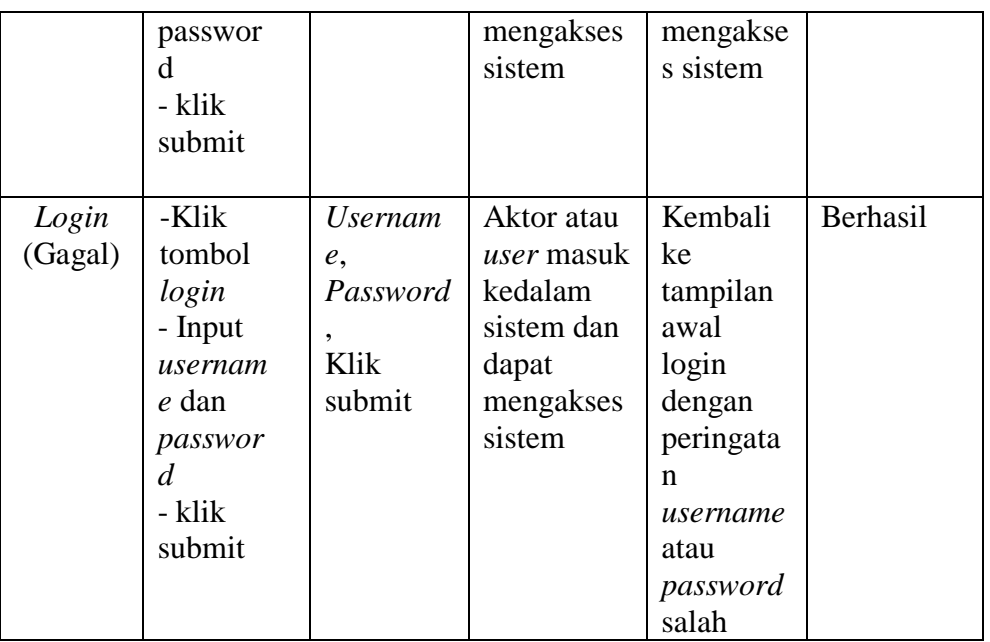

# 2. Tabel Pengujian Halaman Buat Pengumuman

Pada tahap ini dilakukan pengujian pada modul buat pengumuman untuk mengetahui apakah proses buat pengumuman berhasil atau tidak. Berikut pengujian pada halaman buat pengumuman dapat dilihat pada tabel 5.2 :

| <b>Modul</b> | <b>Prosedur</b> | <b>Masukan</b> | <b>Keluaran</b> | <b>Hasil</b> | kesimpu  |
|--------------|-----------------|----------------|-----------------|--------------|----------|
| yang         | Pengujia        |                | yang            | yang di      | lan      |
| diuji        | n               |                | diharapk        | dapat        |          |
|              |                 |                | an              |              |          |
| <b>Buat</b>  | - klik          | Isi judul,     | Aktor           | Aktor        | Berhasil |
| pengumu      | menu buat       | isi            | berhasil        | berhasil     |          |
| man          | pengumu         | pengumu        | buat            | buat         |          |
| (Berhasil)   | man             | man, klik      | pengumu         | pengumu      |          |
|              | - mengisi       | simpan         | man             | man          |          |
|              | judul           |                |                 |              |          |
|              | - mengisi       |                |                 |              |          |
|              | isi             |                |                 |              |          |
|              | pengumu         |                |                 |              |          |
|              | man             |                |                 |              |          |
|              | - klik          |                |                 |              |          |
|              | simpan          |                |                 |              |          |

**Tabel 5.2 Halaman Buat Pengumuman**

3. Tabel Pengujian Halaman Ubah Password

Pada tahap ini dilakukan pengujian pada modul ubah *password* untuk mengetahui apakah proses ubah *password* berhasil atau tidak. Berikut pengujian pada halaman Ubah *Password* dapat dilihat pada tabel 5.3 :

| <b>Modul</b><br>yang<br>diuji                   | <b>Prosedur</b><br>Pengujia<br>n                                                                                                    | <b>Masukan</b>                                                                                                    | Keluaran<br>yang<br>diharapk<br>an                                                                 | <b>Hasil</b><br>yang di<br>dapat                                                                   | kesimpula<br>$\mathbf n$ |
|-------------------------------------------------|----------------------------------------------------------------------------------------------------|----------------------------------------------------------------------------------------------------|----------------------------------------------------------------------------------------------------|----------------------------------------------------------------------------------------------------|--------------------------|
| Ubah<br>Passwor<br>d<br>(Berhasil)<br>$\lambda$ | -buka<br>halaman<br>ubah<br>password<br>- input<br>password<br>sekarang<br>- input<br>password<br>baru<br>- input<br>konfirmas<br>password<br>baru<br>dengan isi<br>yang<br>sama<br>dengan<br>password<br>baru<br>- update<br>password | Password<br>sekarang,<br>password<br>baru,<br>konfirmas<br>i<br>password<br>baru dan<br>klik<br>update<br>password | Password<br>berhasil<br>diubah                                                                     | Password<br>berhasil<br>diubah                                                                     | Berhasil                 |
| Ubah<br>Passwor<br>d<br>(Gagal)                 | -buka<br>halaman<br>ubah<br>password<br>- input<br>password<br>sekarang                                                                                                    | Password<br>sekarang,<br>password<br>baru,<br>konfirmas<br>i<br>password<br>baru dan<br>klik                       | Tidak<br>boleh ada<br>data yang<br>tidak terisi<br>dan<br>password<br>baru harus<br>sama<br>dengan | Tidak<br>boleh ada<br>data yang<br>tidak terisi<br>dan<br>password<br>baru harus<br>sama<br>dengan | Berhasil                 |

**Tabel 5.3 Halaman Ubah** *Password*

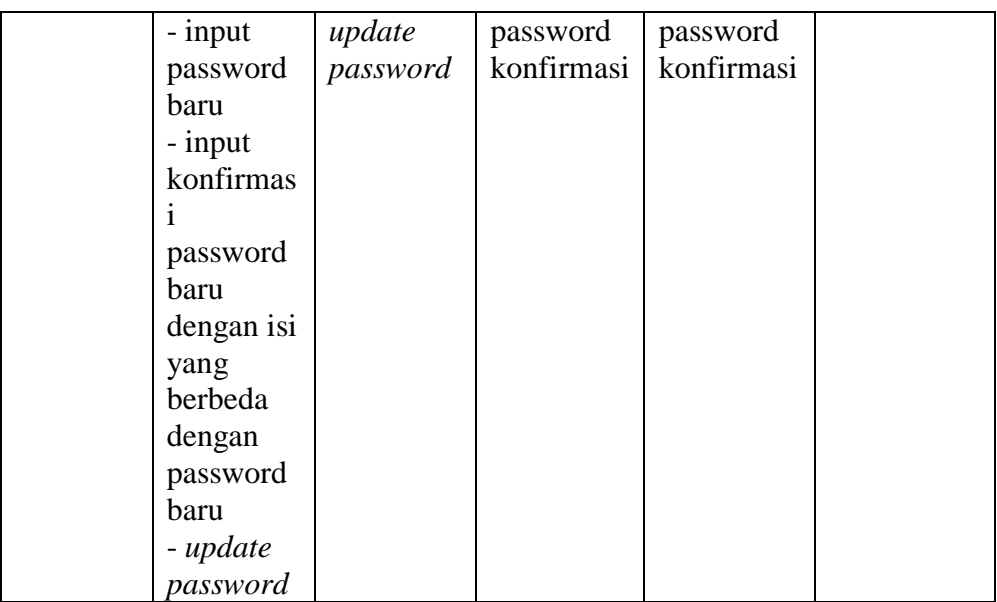

# 4. Tabel Pengujian Halaman Data Siswa

Pada tahap ini dilakukan pengujian pada modul siswa untuk mengetahui apakah proses tambah, impor, ubah dan hapus data siswa berhasil atau tidak. Berikut pengujian pada halaman data siswa dapat dilihat pada tabel 5.4 :

**Tabel 5.4 Halaman Data Siswa**

| <b>Modul</b> | <b>Prosedu</b> | <b>Masuka</b> | <b>Keluaran</b> | <b>Hasil</b> yang | kesimpul |
|--------------|----------------|---------------|-----------------|-------------------|----------|
| yang diuji   | r              | n             | yang            | di dapat          | an       |
|              | Penguji        |               | diharapka       |                   |          |
|              | an             |               | n               |                   |          |
| Menampil     | -Aktor         | klik          | Menampilk       | Menampilk         | Berhasil |
| kan          | memilih        | menu          | an tabel        | an tabel          |          |
| halaman      | menu           | data          | data siswa      | data siswa        |          |
| data siswa   | data           | siswa         |                 |                   |          |
|              | siswa          |               |                 |                   |          |
| Tambah       | -Klik          | Nama,         | Menampilk       | Menampilk         | Berhasil |
| Data Siswa   | menu           | Nis, JK,      | an pesan        | an pesan          |          |
| (Berhasil)   | tambah         | NISN,         | data            | data              |          |
|              | pada           | Tempat        | berhasil        | berhasil          |          |
|              | halaman        | lahir,        | ditambahka      | ditambahka        |          |
|              | tabel          | Tgl           | n               | $\mathbf n$       |          |
|              | siswa          | lahir,        |                 |                   |          |
|              | - input        | agama,        |                 |                   |          |
|              | data           | kelas         |                 |                   |          |

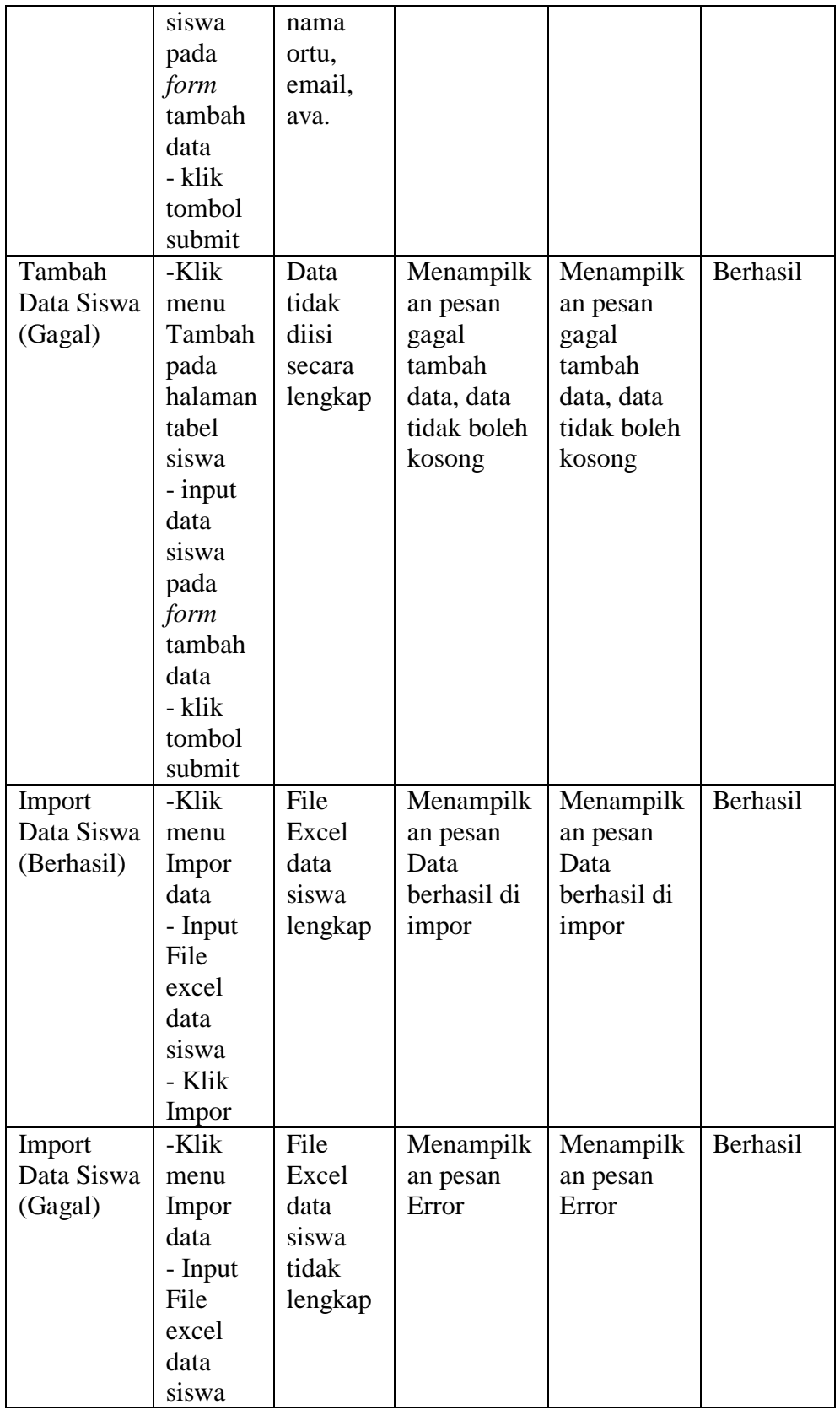

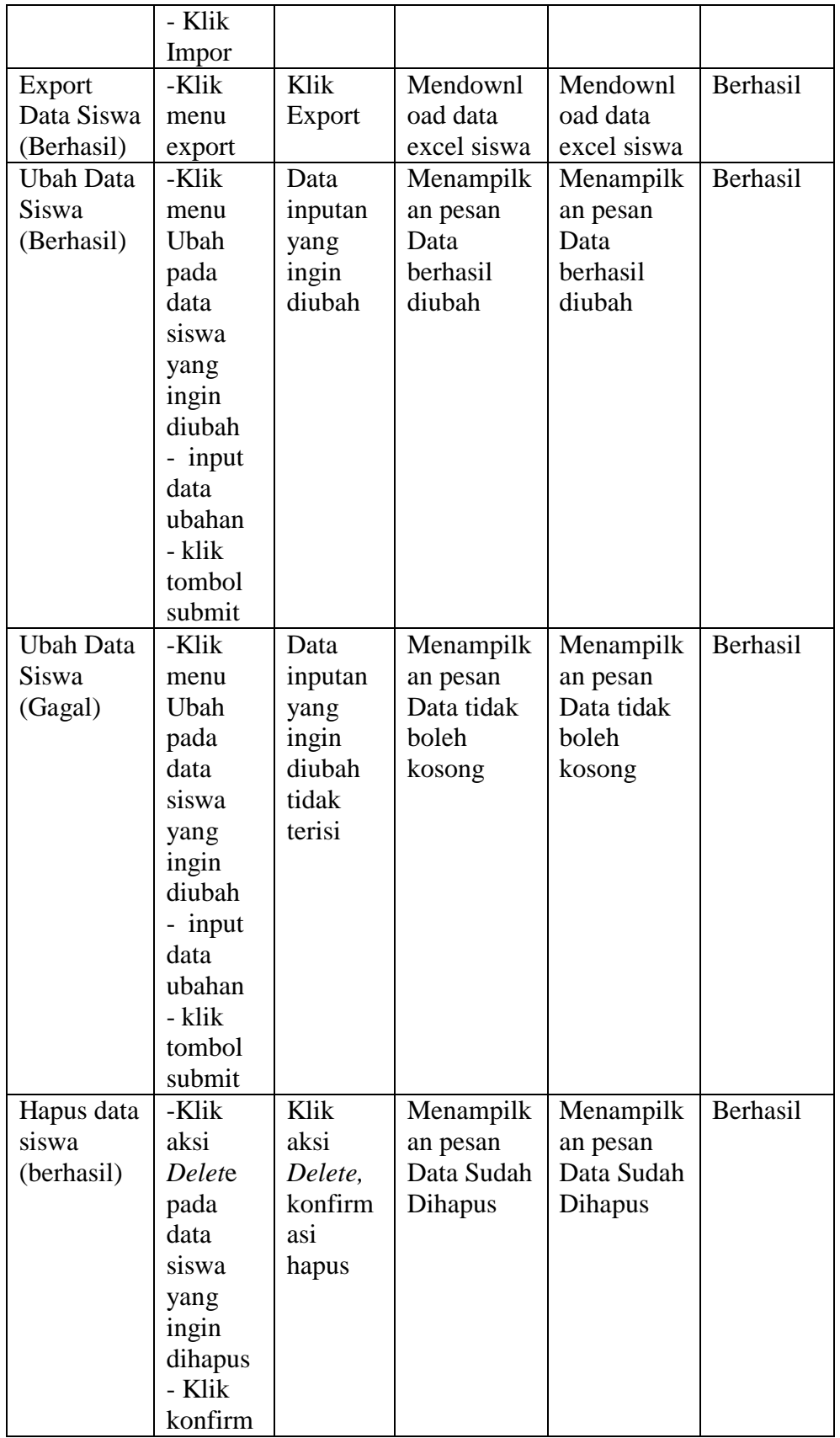

![](_page_17_Picture_351.jpeg)

5. Tabel Pengujian Halaman Data Guru

Pada tahap ini dilakukan pengujian pada modul guru untuk mengetahui apakah proses tambah, impor, ubah dan hapus data guru berhasil atau tidak. Berikut pengujian pada halaman data guru dapat dilihat pada tabel 5.5 :

**Tabel 5.5 Halaman Data Guru**

| <b>Modul</b> | <b>Prosedu</b> | <b>Masuka</b> | <b>Keluaran</b> | Hasil yang | kesimpul |
|--------------|----------------|---------------|-----------------|------------|----------|
| yang diuji   | r              | n             | yang            | di dapat   | an       |
|              | Penguji        |               | diharapka       |            |          |
|              | an             |               | n               |            |          |
| Menampil     | -Aktor         | klik          | Menampilk       | Menampilk  | Berhasil |
| kan          | memilih        | menu          | an tabel        | an tabel   |          |
| halaman      | menu           | data          | data guru       | data guru  |          |
| data guru    | data           | guru          |                 |            |          |
|              | guru           |               |                 |            |          |
| Tambah       | -Klik          | Nama,         | Menampilk       | Menampilk  | Berhasil |
| Data Guru    | menu           | Nip, JK,      | an pesan        | an pesan   |          |
| (Berhasil)   | tambah         | Tempat        | data            | data       |          |
|              | pada           | lahir,        | berhasil        | berhasil   |          |
|              | halaman        | Tgl           | ditambahka      | ditambahka |          |
|              | tabel          | lahir,        | n               | n          |          |
|              | guru           | agama,        |                 |            |          |
|              | - input        | no_hp,        |                 |            |          |
|              | data           | jurusan,      |                 |            |          |
|              | guru           | jabatan,      |                 |            |          |
|              | pada           | email,        |                 |            |          |
|              | form           | ava.          |                 |            |          |

![](_page_18_Picture_324.jpeg)

![](_page_19_Picture_359.jpeg)

![](_page_20_Picture_349.jpeg)

## 6. Tabel Pengujian Halaman Data Mata Pelajaran

Pada tahap ini dilakukan pengujian pada modul mata pelajaran untuk mengetahui apakah proses tambah dan ubah data mata pelajaran berhasil atau tidak. Berikut pengujian pada halaman data mata pelajaran dapat dilihat pada tabel 5.6 :

| <b>Modul</b> | <b>Prosedu</b> | <b>Masuk</b> | Keluaran    | <b>Hasil yang</b> | kesimpul |
|--------------|----------------|--------------|-------------|-------------------|----------|
| yang diuji   | r              | an           | yang        | di dapat          | an       |
|              | Penguji        |              | diharapka   |                   |          |
|              | an             |              | $\mathbf n$ |                   |          |
| Menampilk    | -Aktor         | klik         | Menampilk   | Menampilk         | Berhasil |
| an halaman   | memilih        | menu         | an tabel    | an tabel          |          |
| data mata    | menu           | data         | data mata   | data mata         |          |
| pelajaran    | data           | mata         | pelajaran   | pelajaran         |          |
|              | mata           | pelajara     |             |                   |          |
|              | pelajara       | n            |             |                   |          |
|              | n              |              |             |                   |          |
| Tambah       | -Klik          | Kode,        | Menampilk   | Menampilk         | Berhasil |
| Data mata    | menu           | nama         | an pesan    | an pesan          |          |
| pelajaran    | tambah         | mapel,       | data        | data              |          |
| (Berhasil)   | pada           | semeste      | berhasil    | berhasil          |          |
|              | halaman        | r,           | ditambahka  | ditambahka        |          |
|              | tabel          | Klik         | n           | n                 |          |
|              | mapel          | submit       |             |                   |          |
|              | - input        |              |             |                   |          |
|              | data           |              |             |                   |          |
|              | mapel          |              |             |                   |          |

**Tabel 5.6 Halaman Data Mata Pelajaran**

![](_page_21_Picture_344.jpeg)

![](_page_22_Picture_288.jpeg)

# 7. Tabel Pengujian Halaman Data Jadwal

Pada tahap ini dilakukan pengujian pada modul mata jadwal untuk mengetahui apakah proses tambah dan ubah data jadwal berhasil atau tidak. Berikut pengujian pada halaman data jadwal dapat dilihat pada tabel 5.7 :

| <b>Modul</b> | <b>Prosedu</b> | <b>Masuk</b> | <b>Keluaran</b> | <b>Hasil yang</b> | kesimpul |
|--------------|----------------|--------------|-----------------|-------------------|----------|
| yang diuji   | r              | an           | yang            | di dapat          | an       |
|              | Penguji        |              | diharapka       |                   |          |
|              | an             |              | $\mathbf n$     |                   |          |
| Menampi      | -Aktor         | klik         | Menampilk       | Menampilk         | Berhasil |
| lkan         | memilih        | menu         | an tabel        | an tabel          |          |
| halaman      | menu           | data         | data jadwal     | data jadwal       |          |
| data         | data           | jadwal       |                 |                   |          |
| jadwal       | jadwal         |              |                 |                   |          |
| Tambah       | -Klik          | Kode,        | Menampilk       | Menampilk         | Berhasil |
| Data         | menu           | nama         | an pesan        | an pesan          |          |
| Jadwal       | tambah         | mapel,       | data            | data              |          |
| (Berhasil)   | pada           | semeste      | berhasil        | berhasil          |          |
|              | halaman        | r.           | ditambah        | ditambah          |          |
|              | tabel          | Klik         |                 |                   |          |
|              | jadwal         | submit       |                 |                   |          |
|              | - input        |              |                 |                   |          |
|              | data           |              |                 |                   |          |
|              | jadwal         |              |                 |                   |          |
|              | pada           |              |                 |                   |          |
|              | form           |              |                 |                   |          |
|              | tambah         |              |                 |                   |          |
|              | data           |              |                 |                   |          |
|              | - klik         |              |                 |                   |          |
|              | tombol         |              |                 |                   |          |
|              | submit         |              |                 |                   |          |

**Tabel 5.7 Halaman Data Jadwal**

![](_page_23_Picture_330.jpeg)

![](_page_24_Picture_326.jpeg)

## 8. Tabel Pengujian Halaman Data Kelas

Pada tahap ini dilakukan pengujian pada modul kelas untuk mengetahui apakah proses tambah dan ubah data kelas berhasil atau tidak. Berikut pengujian pada halaman data kelas dapat dilihat pada tabel 5.8 :

**Tabel 5.8 Halaman Data Kelas**

| <b>Modul</b> | <b>Prosedu</b> | <b>Masuk</b> | <b>Keluaran</b> | <b>Hasil</b> yang | kesimpul |
|--------------|----------------|--------------|-----------------|-------------------|----------|
| yang diuji   | r              | an           | yang            | di dapat          | an       |
|              | Penguji        |              | diharapka       |                   |          |
|              | an             |              | n               |                   |          |
| Menampilk    | -Aktor         | klik         | Menampilk       | Menampilk         | Berhasil |
| an halaman   | memilih        | menu         | an tabel        | an tabel          |          |
| data kelas   | menu           | data         | data kelas      | data kelas        |          |
|              | data           | kelas        |                 |                   |          |
|              | kelas          |              |                 |                   |          |
| Tambah       | -Klik          | Nama         | Menampilk       | Menampilk         | Berhasil |
| Data Kelas   | menu           | kelas,       | an pesan        | an pesan          |          |
| (Berhasil)   | tambah         | wali         | data            | data              |          |
|              | pada           | kelas,       | berhasil        | berhasil          |          |
|              | halaman        | Klik         | ditambah        | ditambah          |          |
|              | tabel          | submit       |                 |                   |          |
|              | kelas          |              |                 |                   |          |
|              | - input        |              |                 |                   |          |
|              | data           |              |                 |                   |          |
|              | kelas          |              |                 |                   |          |
|              | pada           |              |                 |                   |          |
|              | form           |              |                 |                   |          |
|              | tambah         |              |                 |                   |          |
|              | data           |              |                 |                   |          |
|              | - klik         |              |                 |                   |          |
|              | tombol         |              |                 |                   |          |
|              | submit         |              |                 |                   |          |
| Tambah       | -Klik          | Nama         | Menampilk       | Menampilk         | Berhasil |
| Data Kelas   | menu           | kelas,       | an pesan        | an pesan          |          |
| (Gagal)      | Tambah         | wali         | gagal           | gagal             |          |
|              | pada           | kelas,       | tambah          | tambah            |          |
|              | halaman        |              |                 |                   |          |

![](_page_25_Picture_289.jpeg)

9. Tabel Pengujian Halaman Profil dan Nilai Siswa

Pada tahap ini dilakukan pengujian pada modul profil dan nilai siswa untuk mengetahui apakah proses tambah, ubah, hapus dan cetak nilai siswa berhasil atau tidak. Berikut pengujian pada halaman profil dan nilai dapat dilihat pada tabel 5.10 :

| <b>Modul</b> | <b>Prosedu</b>  | <b>Masuka</b> | <b>Keluaran</b> | <b>Hasil</b> yang | kesimpul |
|--------------|-----------------|---------------|-----------------|-------------------|----------|
| yang diuji   | r               | n             | yang            | di dapat          | an       |
|              | Penguji         |               | diharapka       |                   |          |
|              | an              |               | n               |                   |          |
| Menampilk    | -Aktor          | klik          | Menampilk       | Menampilk         | Berhasil |
| an halaman   | memilih         | siswa         | an profil       | an profil         |          |
| Profil dan   | menu            |               | dan data        | dan data          |          |
| nilai        | data            |               | nilai siswa     | nilai siswa       |          |
|              | siswa           |               |                 |                   |          |
|              | - memilih       |               |                 |                   |          |
|              | siswa           |               |                 |                   |          |
|              | yang            |               |                 |                   |          |
|              | ingin           |               |                 |                   |          |
|              | dilihat         |               |                 |                   |          |
| Tambah       | -Klik           | Nama          | Menampilk       | Menampilk         | Berhasil |
| Data Nilai   | menu            | mapel,        | an pesan        | an pesan          |          |
| (Berhasil)   | tambah          | nilai         | data nilai      | data nilai        |          |
|              | pada            | tugas,        | berhasil        | berhasil          |          |
|              | halaman         | UH,           | ditambah        | ditambah          |          |
|              | tabel           | UTS,          |                 |                   |          |
|              | nilai di        | UAS,<br>Klik  |                 |                   |          |
|              | profil          | submit        |                 |                   |          |
|              | - input<br>data |               |                 |                   |          |
|              | nilai           |               |                 |                   |          |
|              | pada            |               |                 |                   |          |
|              | form            |               |                 |                   |          |
|              | tambah          |               |                 |                   |          |
|              | data            |               |                 |                   |          |
|              | - klik          |               |                 |                   |          |
|              | tombol          |               |                 |                   |          |
|              | submit          |               |                 |                   |          |
| Tambah       | -Klik           | Semua         | Menampilk       | Menampilk         | Berhasil |
| Data Nilai   | menu            | data          | an pesan        | an pesan          |          |

**Tabel 5.9 Halaman Profil Dan Nilai Siswa**

![](_page_27_Picture_315.jpeg)

![](_page_28_Picture_310.jpeg)

## 10. Tabel Pengujian Halaman Profil Guru

Pada tahap ini dilakukan pengujian pada modul profil guru untuk mengetahui apakah proses melihat profil guru berhasil atau tidak. Berikut pengujian pada halaman melihat profil guru dapat dilihat pada tabel 5.10 :

**Tabel 5.10 Halaman Pofil Guru**

| <b>Modul</b><br>yang diuji | <b>Prosedu</b><br>r<br>Penguji | <b>Masuk</b><br>an | Keluaran<br>yang<br>diharapka | Hasil yang<br>di dapat | kesimpul<br>an |
|----------------------------|--------------------------------|--------------------|-------------------------------|------------------------|----------------|
|                            | an                             |                    | n                             |                        |                |
| Menampilk                  | -Aktor                         | klik               | Menampilk                     | Menampilk              | Berhasil       |
| an halaman                 | memilih                        | guru               | an profil                     | an profil              |                |
| Profil guru                | menu                           |                    | guru                          | guru                   |                |
|                            | data                           |                    |                               |                        |                |
|                            | guru                           |                    |                               |                        |                |
|                            | - memilih                      |                    |                               |                        |                |
|                            | guru                           |                    |                               |                        |                |
|                            | yang                           |                    |                               |                        |                |

![](_page_29_Picture_280.jpeg)

## 11. Tabel Pengujian Halaman Guru Melihat Data Kelas

Pada tahap ini dilakukan pengujian pada modul kelas di guru untuk mengetahui apakah guru berhasil atau tidak melihat data kelas dan siswa di dalamnya. Berikut pengujian pada halaman melihat kelas dapat dilihat pada tabel 5.11 :

**Tabel 5.11 Halaman Guru Melihat Kelas**

| <b>Modul</b> | <b>Prosedu</b> | <b>Masuk</b> | Keluaran   | Hasil yang | kesimpul |
|--------------|----------------|--------------|------------|------------|----------|
| yang diuji   |                | an           | yang       | di dapat   | an       |
|              | Penguji        |              | diharapka  |            |          |
|              | an             |              | n          |            |          |
| Menampilk    | -Guru          | Klik         | Menampilk  | Menampilk  | Berhasil |
| an halaman   | mengkli        | kelas,       | an         | an         |          |
| Kelas        | k menu         |              | informasi  | informasi  |          |
|              | kelas          |              | data kelas | data kelas |          |

#### 12. Tabel Pengujian Halaman Guru Melihat Jadwal

Pada tahap ini dilakukan pengujian pada modul jadwal, Guru melihat jadwal mengajar untuk mengetahui apakah proses melihat jadwal mengajar berhasil atau tidak. Berikut pengujian pada halaman melihat jadwal dapat dilihat pada tabel 5.12 :

**Tabel 5.12 Halaman Guru Melihat Jadwal**

| <b>Modul</b><br>yang diuji | <b>Prosedu</b><br>Penguji | <b>Masuk</b><br>an | Keluaran<br>yang<br>diharapka | <b>Hasil</b> yang<br>di dapat | kesimpul<br>an |
|----------------------------|---------------------------|--------------------|-------------------------------|-------------------------------|----------------|
|                            | an                        |                    | n                             |                               |                |
| Menampilk                  | -Aktor                    | Klik               | Menampilk                     | Menampilk                     | Berhasil       |
| an halaman                 | mengkli                   | jadwal,            | an                            | an                            |                |
| Jadwal                     | k menu                    |                    | informasi                     | informasi                     |                |
|                            | Jadwal                    |                    | data jadwal                   | data jadwal                   |                |

![](_page_30_Picture_208.jpeg)

13. Tabel Pengujian Halaman Siswa Melihat Jadwal

Pada tahap ini dilakukan pengujian pada modul melihat jadwal untuk mengetahui apakah proses melihat jadwal belajar berhasil atau tidak. Berikut pengujian pada halaman melihat jadwal dapat dilihat pada tabel 5.13 :

| <b>Modul</b> | <b>Prosedu</b> | <b>Masuk</b> | Keluaran    | Hasil yang  | kesimpul        |
|--------------|----------------|--------------|-------------|-------------|-----------------|
| yang diuji   |                | an           | vang        | di dapat    | an              |
|              | Penguji        |              | diharapka   |             |                 |
|              | an             |              | n           |             |                 |
| Menampilk    | -Aktor         | Klik         | Menampilk   | Menampilk   | <b>Berhasil</b> |
| an halaman   | memilih        | jadwal,      | an          | an          |                 |
| Jadwal       | menu           | Klik         | informasi   | informasi   |                 |
|              | Jadwal         | kelas        | data jadwal | data jadwal |                 |
|              | - Pilih        |              |             |             |                 |
|              | kelas          |              |             |             |                 |
|              | yang           |              |             |             |                 |
|              | ingin          |              |             |             |                 |
|              | dilihat        |              |             |             |                 |

**Tabel 5.13 Halaman Siswa Melihat Jadwal**

### **5.3 ANALISIS HASIL YANG DICAPAI OLEH SISTEM**

Setelah melakukan implementasi dan pengujian, analisis hasil yang dicapai oleh aplikasi sistem informasi akademik (SIAKAD) pada SMP N 1 Muaro Jambi memiliki kelebihan dan kekurangan, diantaranya adalah sebagai berikut :

## **5.3.1 Kelebihan**

Adapun kelebihan dari sistem yang dibuat yaitu :

- 1. Memudahkan guru dan siswa dalam mengakses aplikasi ini kapan saja melalui komputer maupun smartphone yang terhubung dengan jaringan internet.
- 2. Membantu pihak sekolah dalam memberikan informasi dengan mudah mengenai informasi akademik seperti info data kelas, data mata pelajaran, data jadwal, data nilai dan data lainnya.
- 3. Dengan sistem ini siswa dan guru dapat dengan mudah memperoleh informasi akademik secara cepat.

## **5.3.2 Kekurangan**

Adapun kekurangan dari sistem yang dibuat yaitu :

- 1. Tidak bisa di akses jika tidak tersambung ke internet (*offline*).
- 2. Belum bisa mengupload gambar pada fitur buat pengumuman.